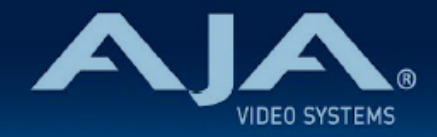

# AJA IPR-10G-HDMI リリースノート v2.1

全般

IPR-10G-HDMI ファームウェア v2.1 では、いくつかの重要な機能改善が含まれています。

### v2.1 での機能追加、変更および改善点

- Web UI のステータス表示へ NMOS レジストリステータス情報を追加
- Web UI のステータス表示へリファレンス入力フォーマットを追加
- 接続が変更された際、自動的に入力ストリームの選択を NMOS/Ember+ へ切り替わるよう改善
- NMOS において DNS-SD および MDNS プライオリティを使用するよう変更
- DHCP クライアントにおいて、まれに IP アドレスが取得されない不具合を修正
- Media ネットワークにおいてスパニングツリープロトコルを有効にした場合に、映像が途切れる不 具合を修正
- いくつかのクライアントでの NMOS IS-05 接続管理問題を修正
- PTP GrandMaster モードでの不具合を修正
- インターレースのビデオフォーマットにおいて、フィールドが反転する不具合を修正

### 以前のバージョンでの機能追加、修正、変更および改善点

#### v1.1

- UltraHD 23.976p、24p、25p、29.97p、30p、10-bit、4:2:2 へ対応 (これまでの 最大 60p ま での HD 10 bit、4:2:2 への対応に追加)
- NMOS への対応 (ディスカバリー、レジストレーション、コントロール)
- Ember Plus への対応 (コントロールのみ。ディスカバリーおよびレジストレーションは手入力での 取り扱い)
- PTP 最適化

#### v1.0

- SMPTE 2110 IP ビデオ/オーディオ から HDMI へ変換
- 10/100/1000 Base-T Ethernet コントロールに対応する RJ-45 (IEC 60603-7) ポート × 1
- 10G Ethernet メディア、コントロールおよびタイミング入力に対応する SFP+ ケージ x 1(\* SFP+ モジュールは同梱されていません)
- 主なサポート: SMPTE 2110-10、2110-20、2110-30
- 堅牢、ファンレスで持ち運びが容易なデザイン
- フルサイズ HDMI 1.4b ビデオ出力: Deep Color ビデオピクセル毎 30 bit および 36-bit (24-bit にも対応)
- エンベデッド HDMI オーディオ出力(最大 8 チャンネル)
- アナログオーディオ出力(最大 2 チャンネル)
- フル 10-bit ピクセル処理パイプライン
- ネットワーク (LAN) 経由でのコントロールおよびステータス表示
- メディアポートでも制御が可能
- フルリモートコントロールと設定が可能な組み込みウェブサーバー
- AJA eMini-Setup ソフトウェアにより素早くネットワーク設定が可能 <https://www.aja-jp.com/downloads/category/97-emini-setup>
- その他の情報については、IPR-10G-HDMI の製品紹介ページをご覧ください。 [https://www.aja-jp.com/products/mini-conveters/149-mini-converters/1018-ipr-10g](https://www.aja-jp.com/products/mini-conveters/149-mini-converters/1018-ipr-10g-hdmi)[hdmi](https://www.aja-jp.com/products/mini-conveters/149-mini-converters/1018-ipr-10g-hdmi)

### 初回設定、操作方法およびファームウェアの更新方法

### 注記:詳細については、ST 2110 対応ミニコンバーター向けの合同マニュアル "10 GigE IP MiniConverters" を参照ください。

IPR-10G-HDMI の初回設定およびファームウェアの更新は、以下の 2 つの方法があります:

- IPR-10G-HDMI と同じネットワークにホストコンピューターを接続し、Web ブラウザ経由で実施
- IPR-10G-HDMI とホストコンピューターを USB 経由で直接接続し、AJA eMini-Setup アプリ ケー ションを立ち上げて実施

### Web ブラウザ - 設定、制御および更新方法

注記:詳細については、ST 2110 対応ミニコンバーター向けの合同マニュアル "10 GigE IP MiniConverters" を参照ください。

注記:Mac では Safari、Windows については Chrome および Firefox が操作時の推奨 web ブラウザになります。

IPR-10G-HDMI では、初回設定、制御およびファームウェアの更新時にはネットワーク接続が必要 となります。10 GigE IP ミニコンバーターは工場からの出荷時には DHCP が有効になっておりま すので、SSDP および MDNS 経由での自動ネットワーク検出に対応しております。

- 1. IPR-10G-HDMI の Control ポートを、対象ネットワークに イーサネットケーブルで接続 してください。
- 2. 対象ネットワークの DHCP サーバーより IP アドレスが付与され、IP ミニコンバーターが ネットワークに加わります。
- 3. AJA IP ミニコンバーターの特定および接続 Windows PC の場合:
	- Windows のエクスプローラー(Explorer)を開いてください
	- "ネットワーク(Network)" に進んでください
	- "ネットワーク(Network)" をクリックすると、ネットワークデバイスの一覧が表 示されます
	- 一覧から、"IPR-10G" もしくは IP ミニコンバーターのシリアルナンバーを探してく ださい
	- 対象となる IP ミニコンバーターをダブルクリックしてください
	- ホスト PC の Web ブラウザが開き、IP ミニコンバーターの GUI が表示されます

Mac の場合:

- システム環境設定(System Preferences) > 共有(Sharing)に進み、 "ファイル 共有 (File Sharing) "にチェックを入れてください
- ·ファインダー(Finder)ウィンドウを開いてください
- ファインダー左側のメニュー一覧より、共有(Shared) > すべて(All)… へ進ん でください
- "すべて(All)…" をクリックすると、ネットワークデバイスの一覧が表示されます
- 一覧から、"IPR-10G" もしくは IP ミニコンバーターのシリアルナンバーを探してく ださい
- 対象となる IP ミニコンバーターをダブルクリックしてください
- ホスト PC の Web ブラウザが開き、IP ミニコンバーターの GUI が表示されます
- 上記の手順で GUI が表示されない場合は、Mac 上でネットワークデバイスを検出し やすくするために、MDNS ブラウザをインストールする必要があります
- 4. IP ミニコンバーター GUI をブラウザ上のタブで開いた状態で、AJA ウェブサイトを新し いタブで開き、新しいファームウェアがあるかどうかを確認します。 <https://www.aja-jp.com/downloads/category/98-ip-converters>
- 5. 新しいファームウェアがある場合は IP ミニコンバーターに接続可能なネットワークの保存 場所へダウンロードし、zip ファイルを解凍します。
- 6. IP ミニコンバーター GUI に戻り、"Firmware(ファームウェア)"メニューに進みます。
- 7. "Upload New Firmware" に移り、"Choose File" ボタンをクリックして、先ほど解凍し たファームウェアパッケージ(.ajas 拡張子ファイル)を選択します。
- 8. プロンプトウィンドウの指示に従ってIP ミニコンバーターに新しいファームウェアを読み 込みます。
- 9. アップデートの完了後は、プロンプトウィンドウにある "Reboot" ボタンをクリックして IP ミニコンバーターを再起動してください。

## AJA eMini-Setup - 設定、制御および更新方法

注記:詳細については、eMini-Setup マニュアルを参照ください。

注記:eMini Setup 1.3 は、IPR-10G-HDMI に対応する初回バージョ ンになります。それ以前 のバージョンの eMini-Setup は、上記の IP ミニコンバーターでは動作し ません。

1. AJA eMini-Setup (macOS 版もしくは Windows 版)を以下の AJA ウェブサイトからダ ウン ロードしてください。

<https://www.aja-jp.com/downloads/category/97-emini-setup>

- 2. AJA eMini-Setup をインストールしてください。
	- インストーラー zip ファイルを解凍してください
	- macOS では .dmg ファイルを、Windows では .msi ファイルを開いてください
- 3. Ethernet 搭載 AJA コンバーターの電源を入れてください。
- 4. AJA eMini-Setup を起動しているコンピューターとコンバーターをUSB ケーブルで接続 してく ださい。
- 5. AJA eMini-Setup を開き、コンバーターのネットワークを設定してください。 注: デフォルトで DHCP は有効になっており、コンバーターが DHCP へ接続されれば、 自動的に IP アドレスが 設定されます。
- 6. IP アドレスを Web ブラウザのウィンド ウに入力 または コピー & ペーストする と、お持ちの AJA デバイスの Web GUI につながります。
- 7. "Update" タブをクリック し、"Browse" ボタンをクリックしてく ださい。ダウンロードし たファームウェ アフォルダ内の (.ajas 拡張子) ファイル を選択してアップデートを実行しま す。 アップデートの進捗は "Progress" バー に表示されます。

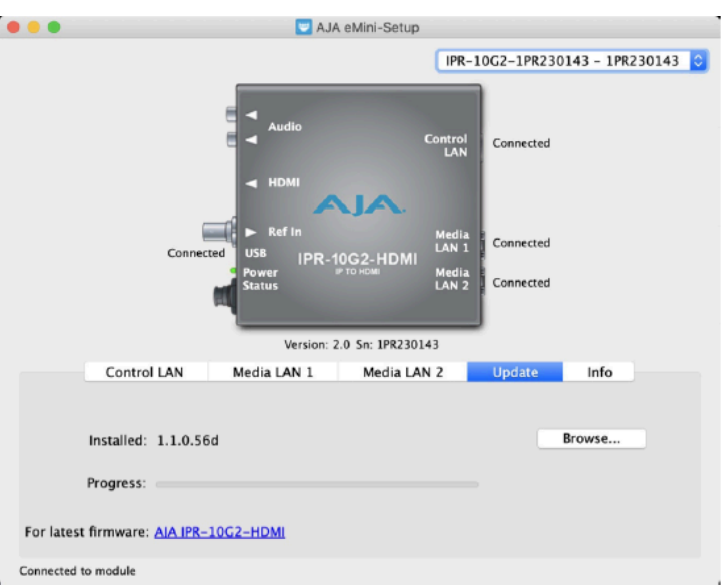

8. アップデートの完了後は、プロンプトウィンドウにある "Reboot" ボタンをクリックして IP ミ ニコンバーターを再起動してください。